**Panasonic** 

## はじめにお読みください

## Windows XP Service Pack 2への対応について

マイクロソフト社の「Windows XP Service Pack 2」がインストールされたPCで、ソフトウェアデコーダー WV-AS900をお使いになる場合は、以下の設定を行う必要があります。

## ■サーバーPCでの操作

■ コントロールパネル画面を表示し、「セキュリティ センター]をクリックします。

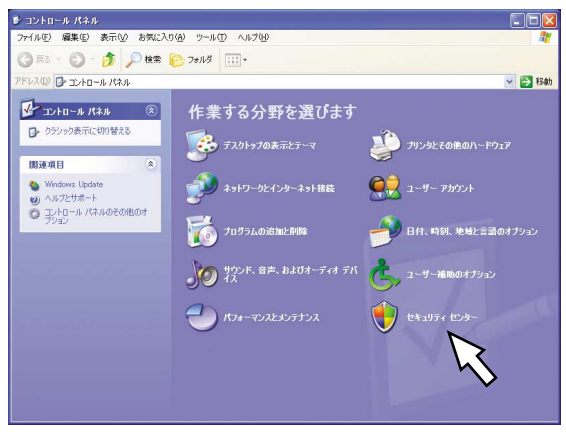

2 Windowsセキュリティセンター画面が表示され ます。

[Windowsファイアウォール]を選択します。

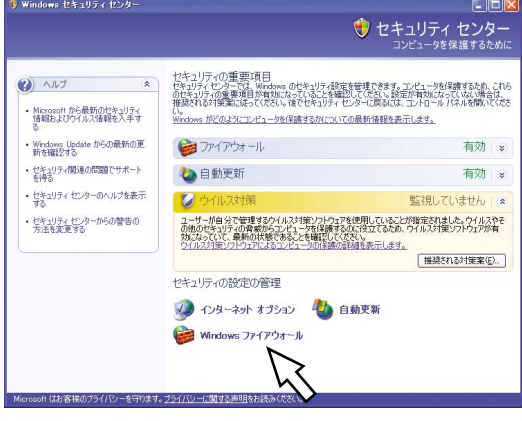

c Windowsファイアウォール画面が表示されます。 例外タブ画面を表示して、[ポートの追加(O)...] ボタンをクリックします。

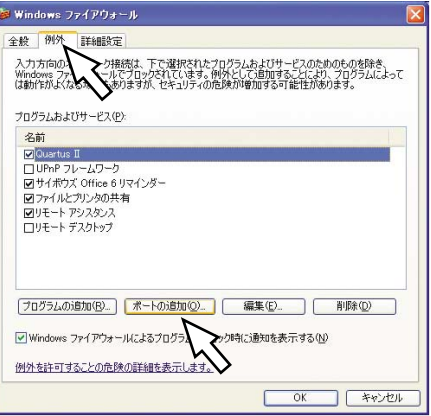

4 ポートの追加ダイアログ画面が表示されます。 「名前」と「ポート番号」を入力し、[OK]ボタ ンをクリックします。「名前」と「ポート番号」に は以下の内容を入力してください。 名前(N) :アラーム通知 ポート番号(P):WJ-GXE900で設定しているア ラーム通知先ポート番号

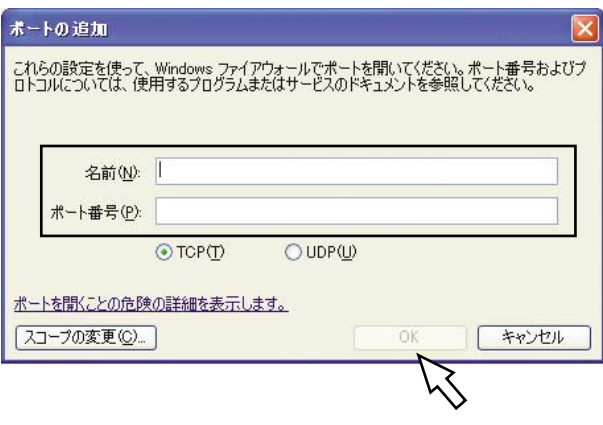

次ページへ続く

5 Windowsファイアウォール画面で [詳細設定] タブをクリックします。

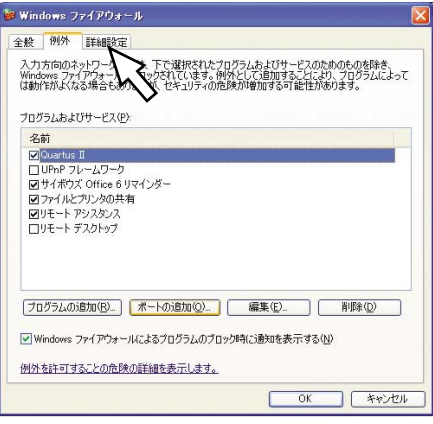

n 詳細設定タブ画面が表示されます。 「ネットワーク接続の設定」の [設定(T)...] ボタ ンをクリックします。

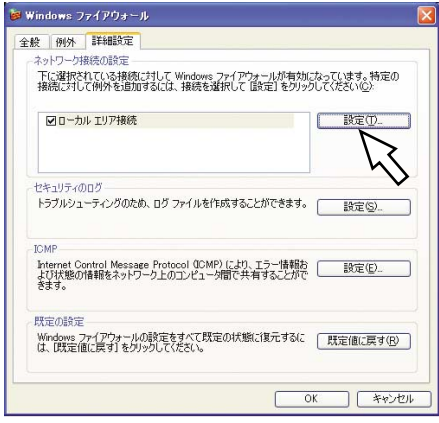

7 詳細設定画面が表示されます。 「Webサーバー (HTTP)」をチェックして [OK] ボタンをクリックします。

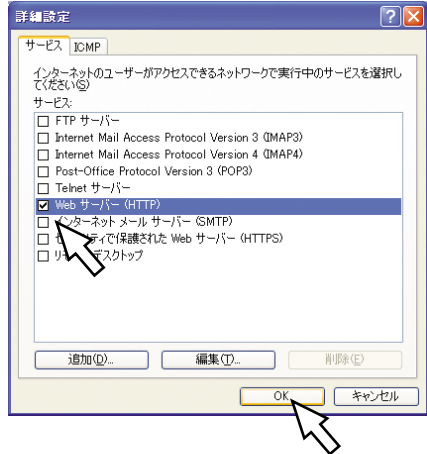

8 Windowsファイアウォール画面に戻り、[OK] ボタンをクリックして設定を終了します。

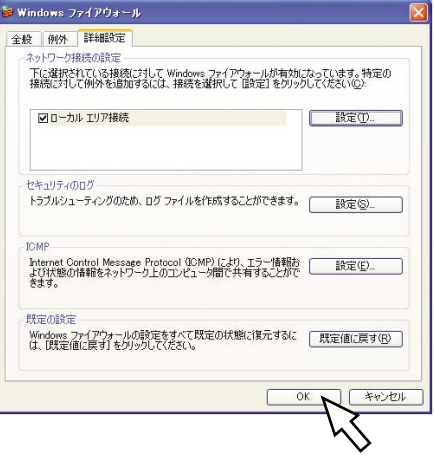

## ■クライアントPCでの操作

ログイン画面からログインしてトップページを表示す るときに、右のような警告画面が表示される場合があ ります。

この画面が表示された場合は、[ブロックを解除する (U)]ボタンをクリックしてください。

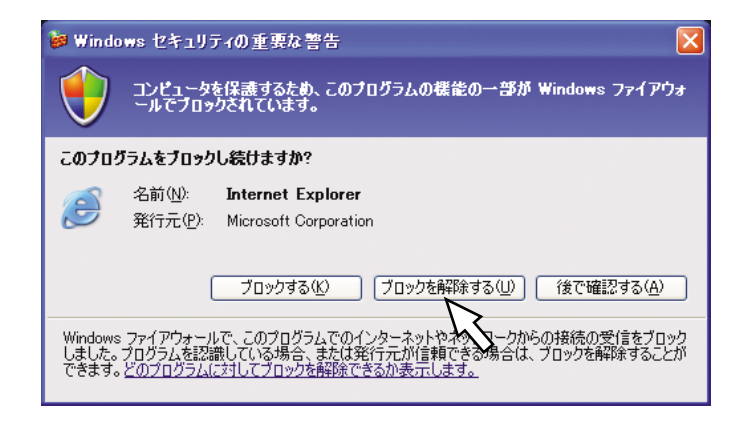